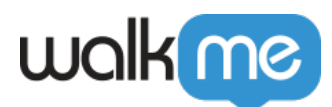

# [Users](https://support.walkme.com/knowledge-base/users/)

### Brief overview

The Users page allows you to add, view and edit your WalkMe users. Access it from **[admin.walkme.com](http://admin.walkme.com/)** under the **Users & Role**s section.

You can also add users via the Editor (see below).

#### Use cases

- Improve user management consistency across accounts
- Help WalkMe admins manage team permissions by standardizing role distribution and hierarchy in each account
- Add a new permission type to support basic use cases (separate publish to Production/Test)
- Increase account security by reducing the number of "Admin" users per account

Create a new user

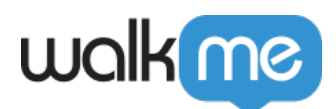

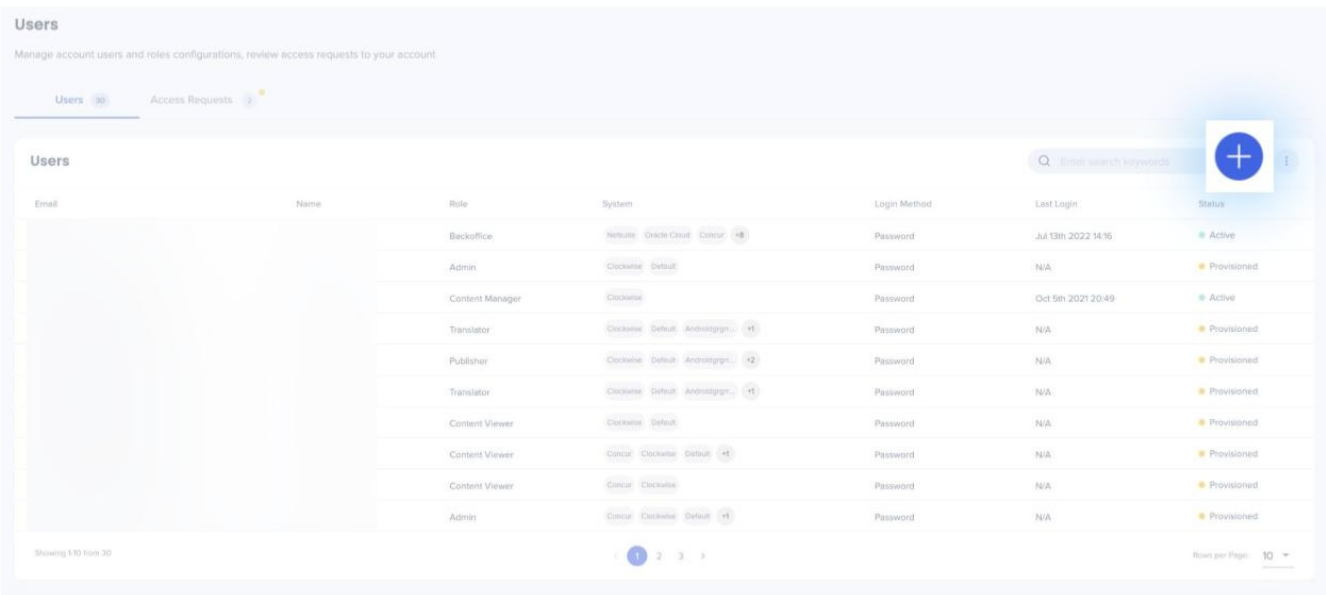

- 1. Click **+**
- 2. Enter the email address of the new user(s)
	- To add users, press enter on your keyboard
- 3. Click **Add**
- 4. Choose which role and system(s) to assign to the user
	- $\circ$  Only one role can be assigned to a user. This role will apply to the user for all Systems they are assigned to.
- 5. Click **Advanced Settings** to choose which SSO type and SSO ID to assign
	- SSO Type and SSO ID will only display if you have SSO toggled on in the Security tab
- 6. Click **Send Invitation** to send an activation email to the user(s)
- 7. The user will immediately receive an e-mail prompting them to activate their WalkMe account
	- This email may mistakenly send to the Spam folder. Please check there before contacting Support for assistance
- 8. The user must click **Activate My Account** in the email and it will navigate them to the WalkMe login page
- 9. The new user can set up their WalkMe account by entering a password and clicking **Sign Up** Passwords must be at least 10 characters and contain 1 special character

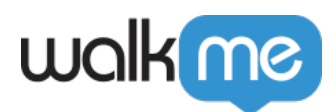

## View a user's status

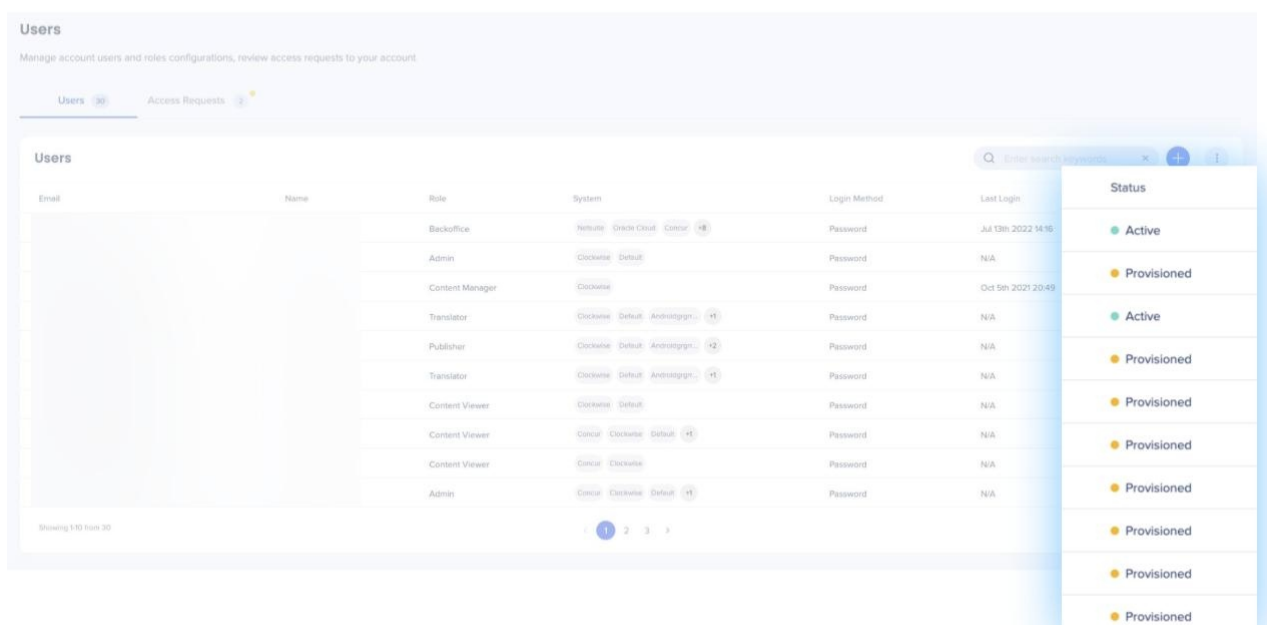

1.

Go to the Users Page

2. View the "Status" column in the Users' table

### Resend a activation email

- 1. Click on the relevant user from the Users list
	- The user must be in orange "Provisioned" status to re-activate
- 2. Click **Resend Email** to resend the activation email to the user

#### Reset a user's password

- 1. Click on the relevant user from the Users list The user must be in green "Active" status
- 2. Click on **Reset Password Via Email** to send an email prompting a user to reset their password

#### Edit a user

- 1. Click on the User row you want to edit
- 2. Change the desired details
- 3. Click **Save**

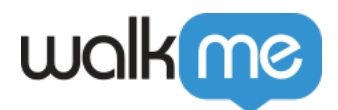

#### Manage access requests

- The **Access Requests** tab is visible only to users with Admin role
- Here, Admins can review requests from users who want to join the account
- The Admin can assign a role, system(s), and SSO to those users in the same way as described in the steps above

### Export users list

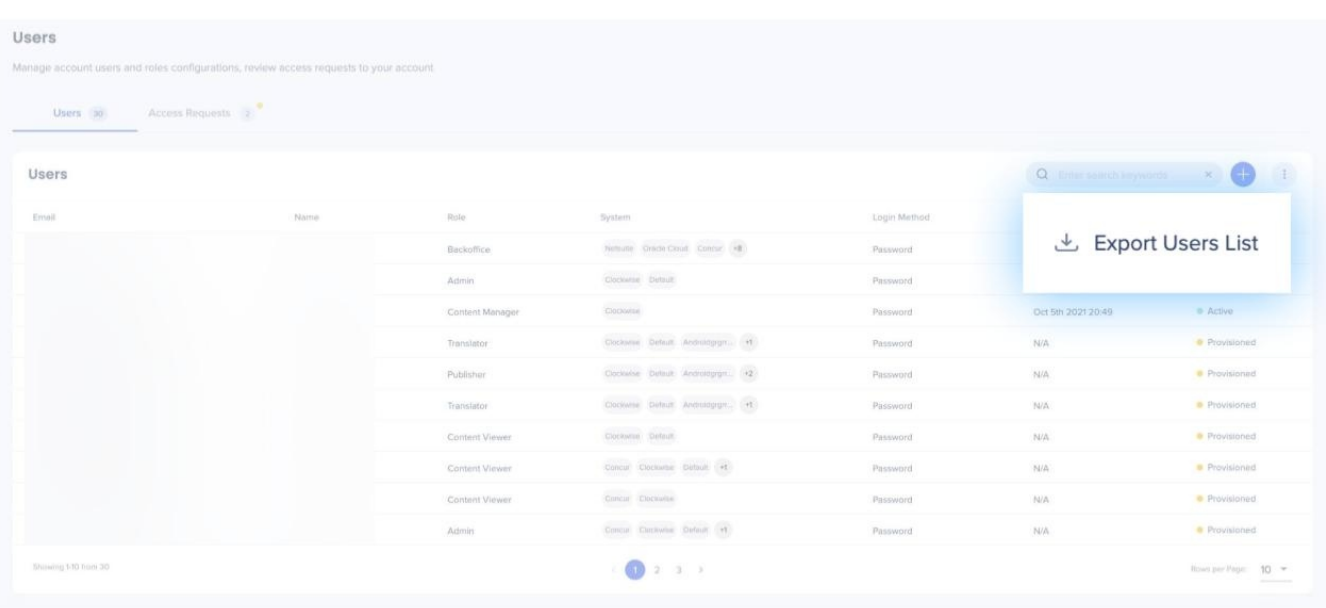

- 1. On the Users tab, click the button with the three dots
- 2. Click Export Users List

#### Managing users via the Editor

Users with Admin permissions will have access to Manage Users & Manage Systems from the Select Systems screen, including the ability to invite new users.

This can be done by clicking on the … Menu button, where you you see the following dropdown options:

**Manage Users** – Allows you to view current System users, invite new users, and access link to Users & Roles in the Admin Center

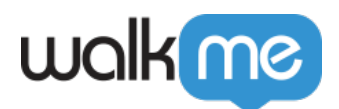

**Manage Systems** – Opens the Systems screen in the Admin Center

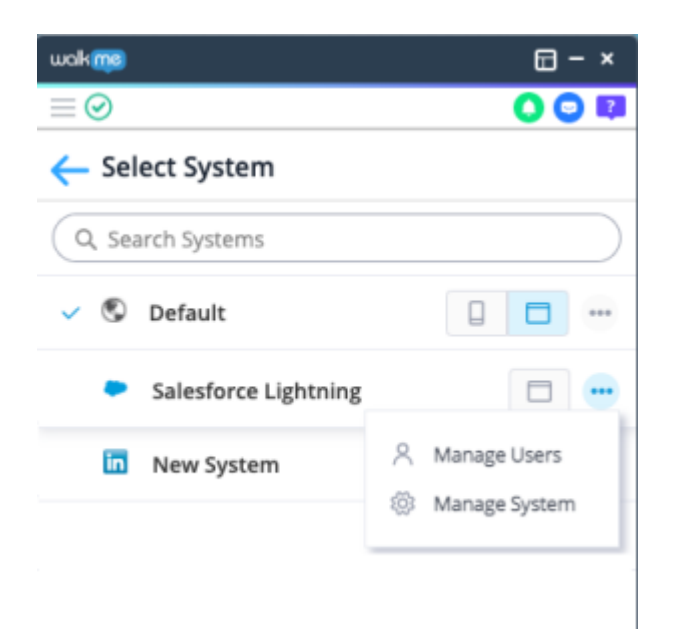

After clicking Manage Users you will be able to view the current users for a System and invite new users to join by using the Invite Users icon:

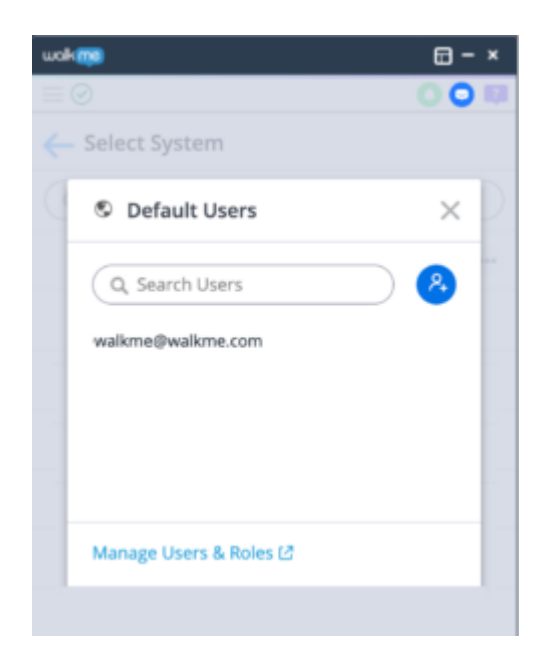

#### **Invite Users**

By clicking the Invite Users icon, users with Write permissions can invite users to the System.

- Option to bulk invite users by pasting directly from Excel, Google Sheet, etc.
- Pasting or typing a list of users can be done in one of the following options:

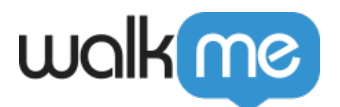

- $\circ$  Separated by semicolons  $(';')$
- $\circ$  Separated by line breaks
- $\circ$  Separated by spaces
- $\circ$  Separated by commas  $('')$

Press enter on keyboard or click **Add** once finished entering new user email addresses.

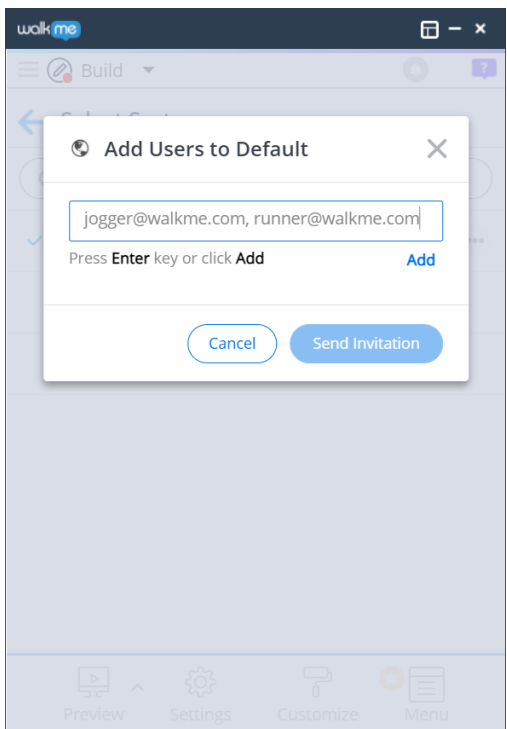

- Once added to the list, a User's role can be modified using the Roles dropdown
	- **Note:** A user that already exists in the Account cannot be edited from the Editor since the role is set in the Account level and affects others Systems
	- Please use the Admin Center to edit an existing role
- Sending the invitation will send an email with an activation link to the invited user or users

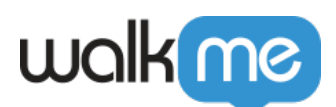

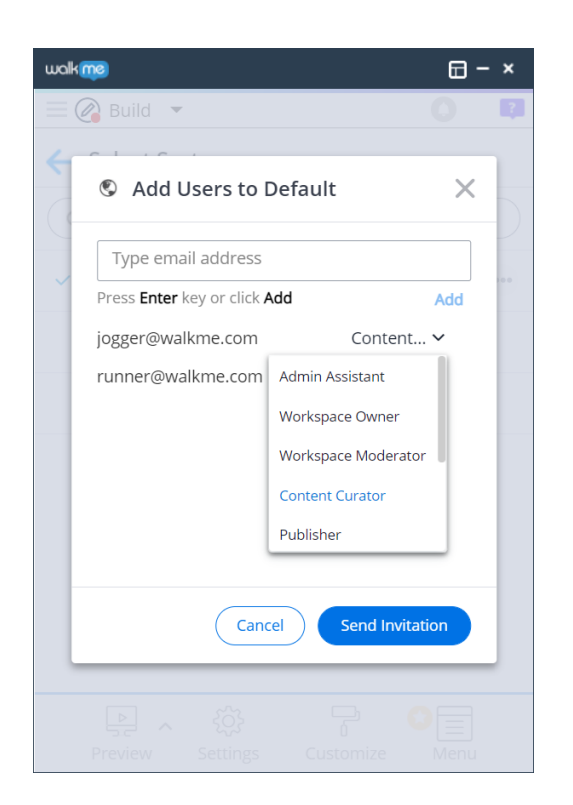

Learn more about **[Systems and Account Management](https://support.walkme.com/knowledge-base/user-management-and-user-roles-2/)**[.](https://support.walkme.com/knowledge-base/user-management-and-user-roles-2/)